## **FirstNet - Chronological View**

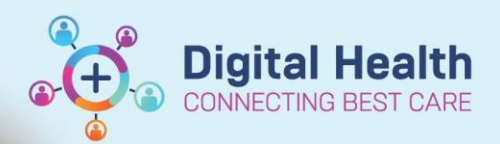

**Digital Health Quick Reference Guide** 

## **This Quick Reference Guide will explain how to:**

Locate, add, and view ED Chronological View from the clinical workflow Mpage. ED Chronological View is an overview of the patient journey in ED. It is divided into colour coded sections including: **Orders, Tracking Event** (ie Bed Requests, MH/AOD review), **Clinical Documentation,** and **Vital Signs**

## **Adding Chronological View from Mpages**

- 1. Select **+** sign from the top of any Mpage in the patient chart (for example ED Nursing/Medical Workflow).
- COVID19

Select a View

COVID19

ED Chronological View

ED Nursing Discharge

**ED Nursing Workflow** 

**Quick Orders** 

ED to Inpatient Handover

F

F

F

F

E

Ħ

2. Navigate to '**ED Chronological View'** from selection list.

3. The ED Chronological View will now be available to view as an overview page. Selecting **X** sign will remove ED Chronological View.

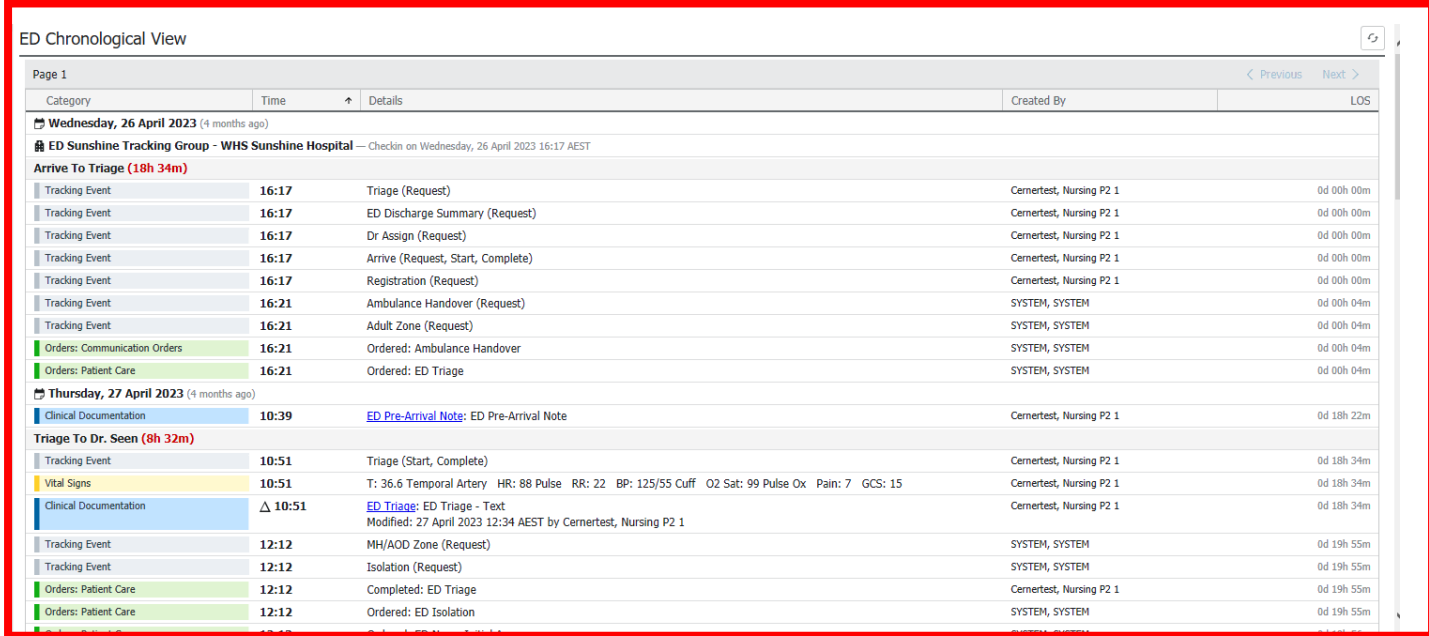

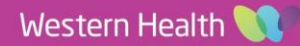